## **ИНСТРУКЦИЯ**

- **по подаче заявления на постановку на учет в детский сад через госуслуги**
- 1. Открыть диалоговое окно

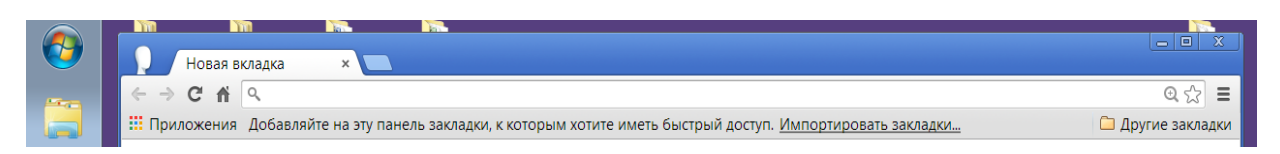

2. Набрать в адресной строке [https://uslugi.tatarstan.ru](https://uslugi.tatarstan.ru/)

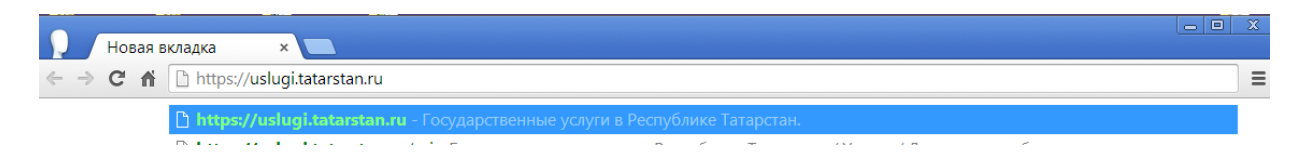

3. Выберите из **«Услуги в электронном виде для жителей» - Детские сады** 

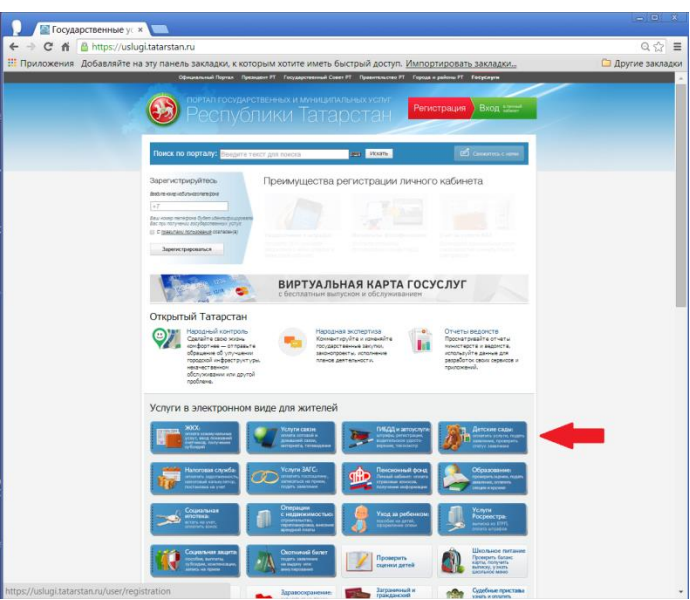

4. Откроется диалоговое окно **«Дошкольное образование»**

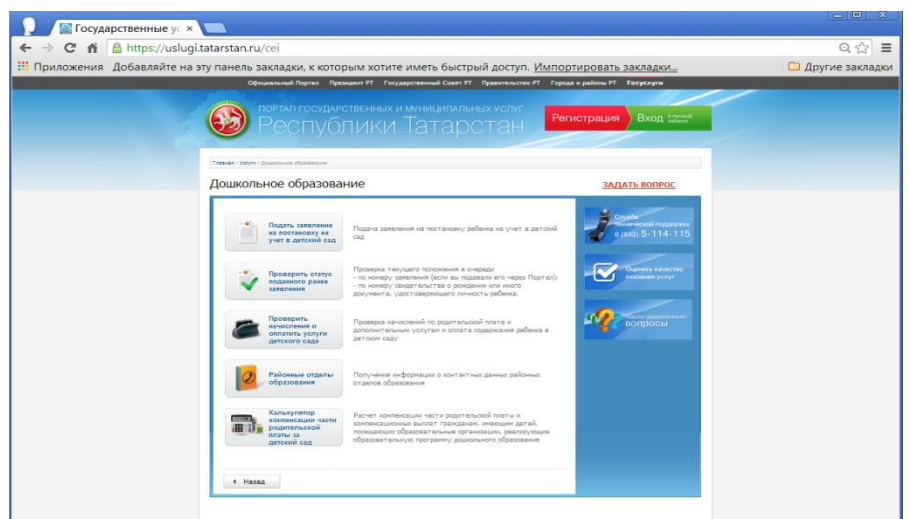

## 5. Выбрать

Дошкольное образование

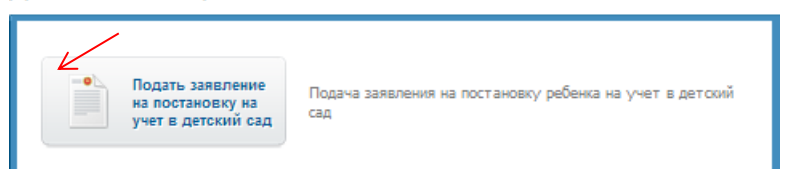

## 6. Зарегистрироваться

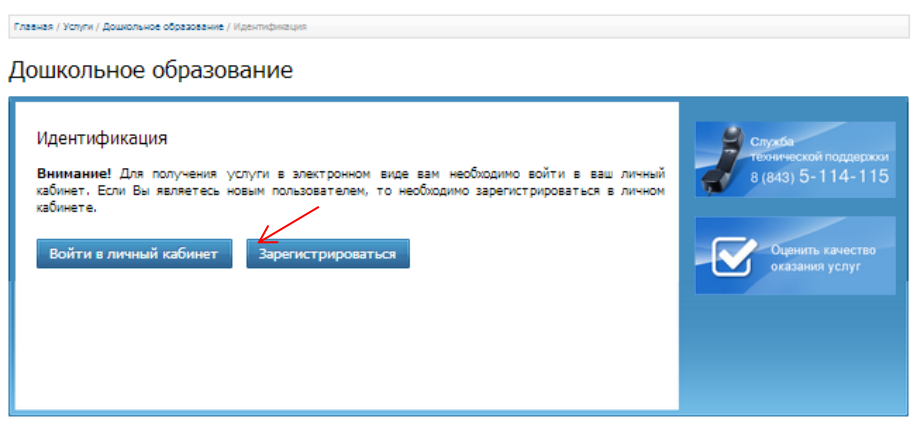

7. Регистрация: ввести номер мобильного телефона и зарегистрироваться

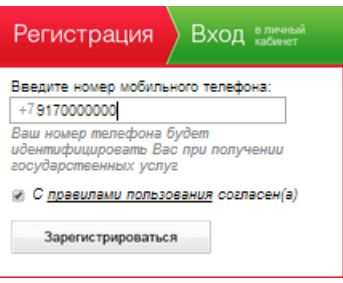

- 8. На Ваш мобильный телефон придет бесплатное SMS–сообщение с паролем для входа введите пароль (запомните пароль) – нажать **«ВОЙТИ» - Вы зарегистрированы!!!**
	- 9. Выбрать «Подать заявление на постановку на учет в детский сад»

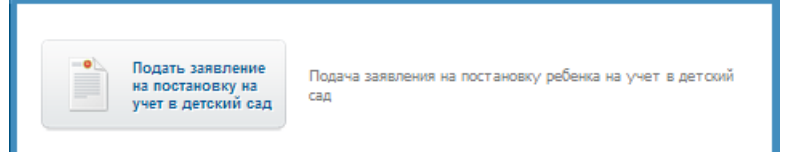

10. Откроется окно **«Ознакомления с условиями подачи заявления на постановку на учет в дошкольное образовательное учреждение (детский сад)» -** прочтите и поставьте две галочки – нажать **«ОЗНАКОМЛЕН»**

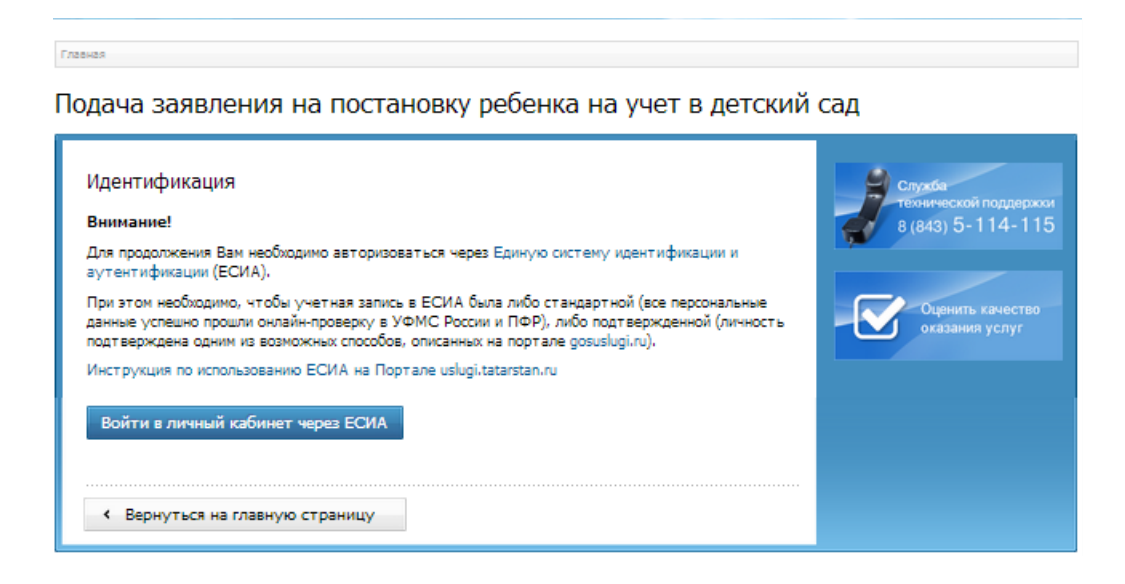

- 12. Войдите в личный кабинет через ЕСИА
- 13. Откроется окно авторизации через ЕСИА

## 14. Ввести **данные**

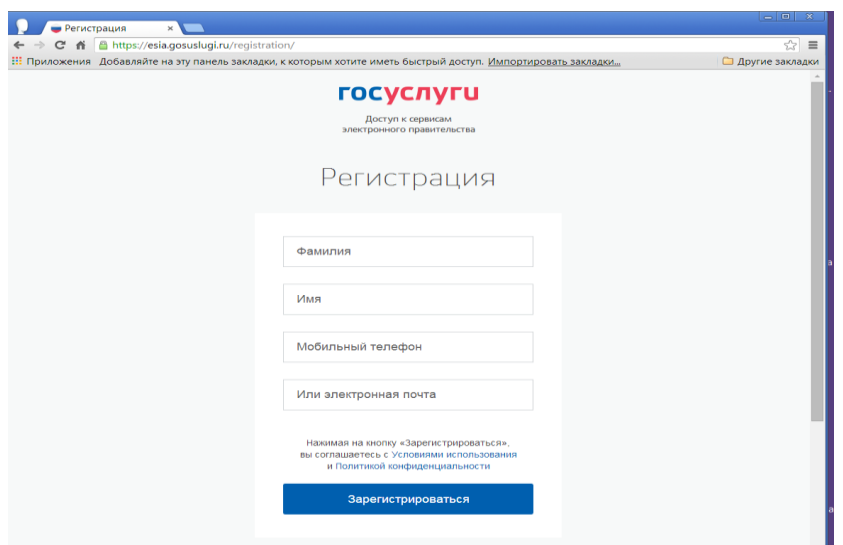

- 15. Нажать **«Зарегистрироваться» –** После регистрации телефон или почта будут использоваться для входа во все сервисы электронного правительства
- 16. Откроется окно подтверждения номера телефона. Вести код подтверждения, отправленный на ваш мобильный, чтобы закончить регистрацию.

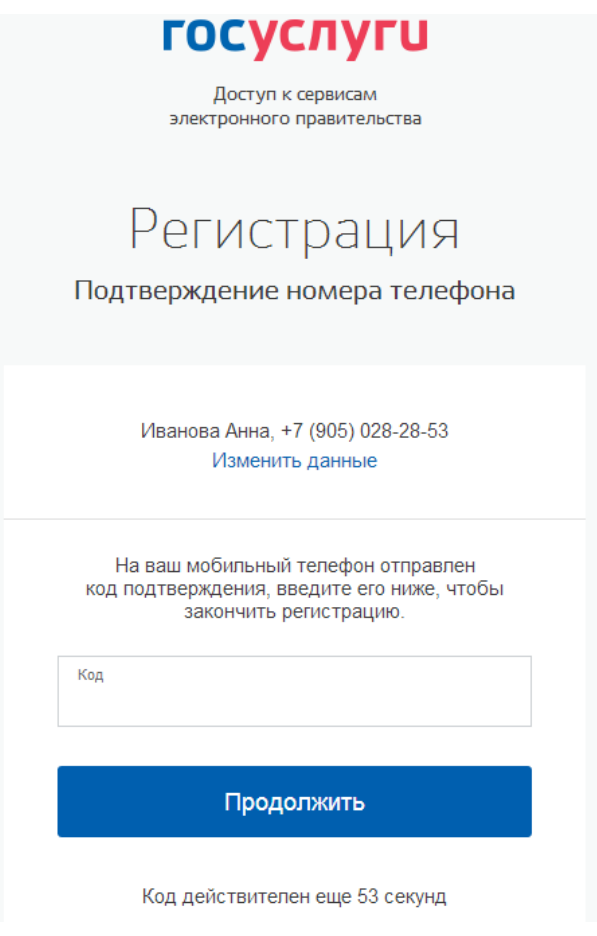

Код действителен в течение 300 секунд

- 17. Откроется окно **«Создание пароля» - придумайте и введите пароль, заранее записав и запомнив его!!!** Нажать **«ГОТОВО»**
- 18. Заполните личные данные

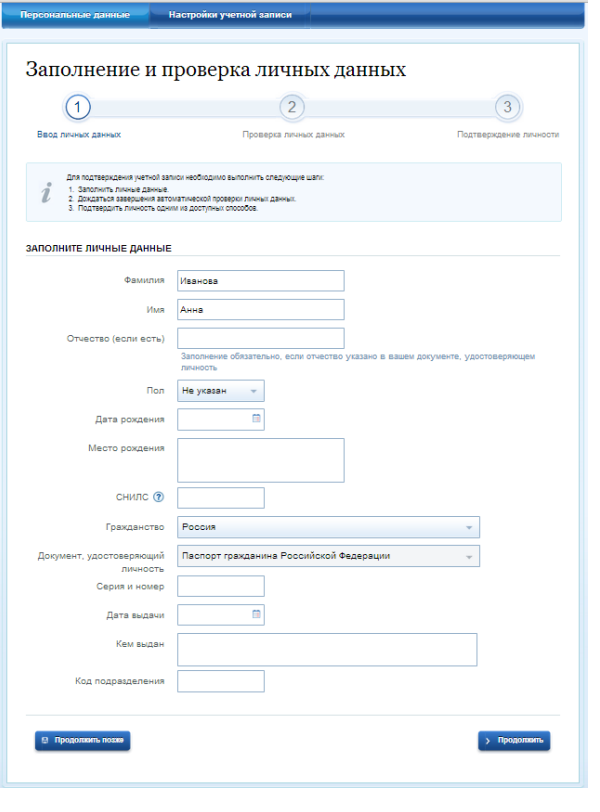